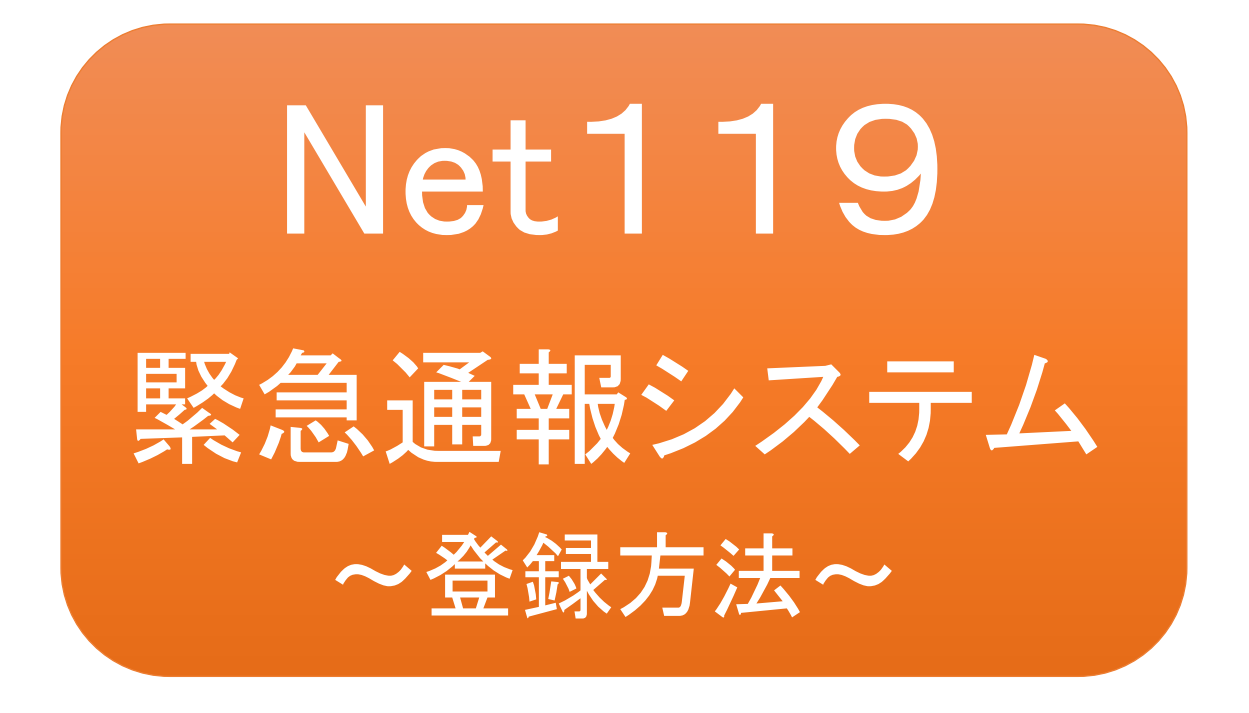

聴覚、音声機能または言語機能の障害のある 方を対象とした緊急通報システムです

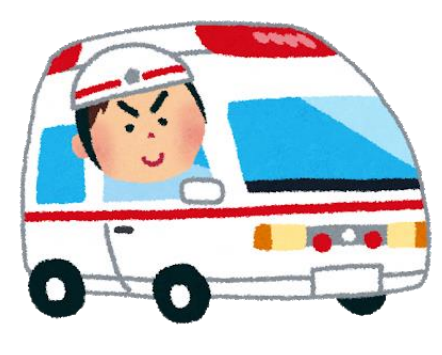

急病やケガのとき マンクリング 火災のとき

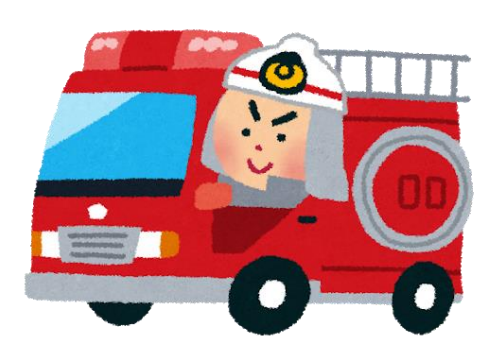

# Net119とは

Net119は、携帯電話やスマートフォンからインターネットを利用して119番通報を行 うことができるサービスです。

Net119 2.0 は、会話が不自由な「聴覚・言語機能障害者」が、スマートフォン等によ り、いつでも全国どこからでも通報場所を管轄する消防本部へ音声によらない通報を できるようにするため、従来の Net119を発展させ、異なる事業者間で接続可能とな るよう定められた仕様です。

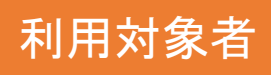

Net119緊急通報システムは、事前登録制のサービスです。 ●Net119による通報を受理する消防本部等の管轄地域内に在住している ●聴覚・言語機能に障害があり、音声電話による通報が困難な方

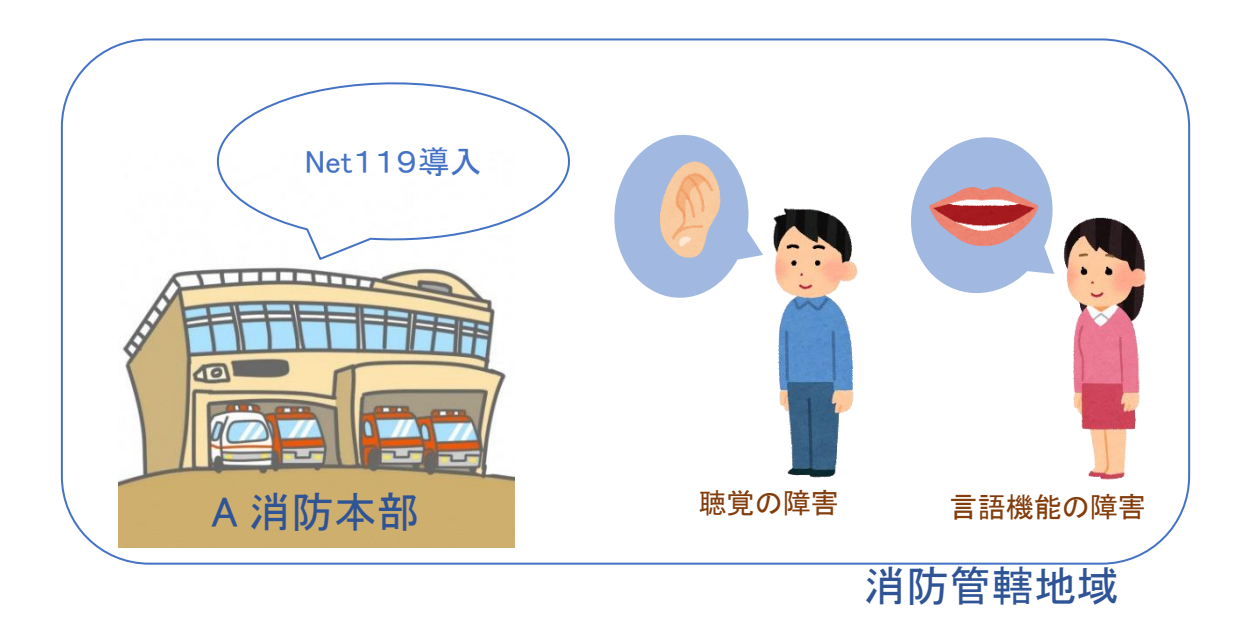

通報の流れ

Net119では、緊急時に携帯電話やスマートフォンからインターネット回線を経由して、消防本部 に通報することができます。

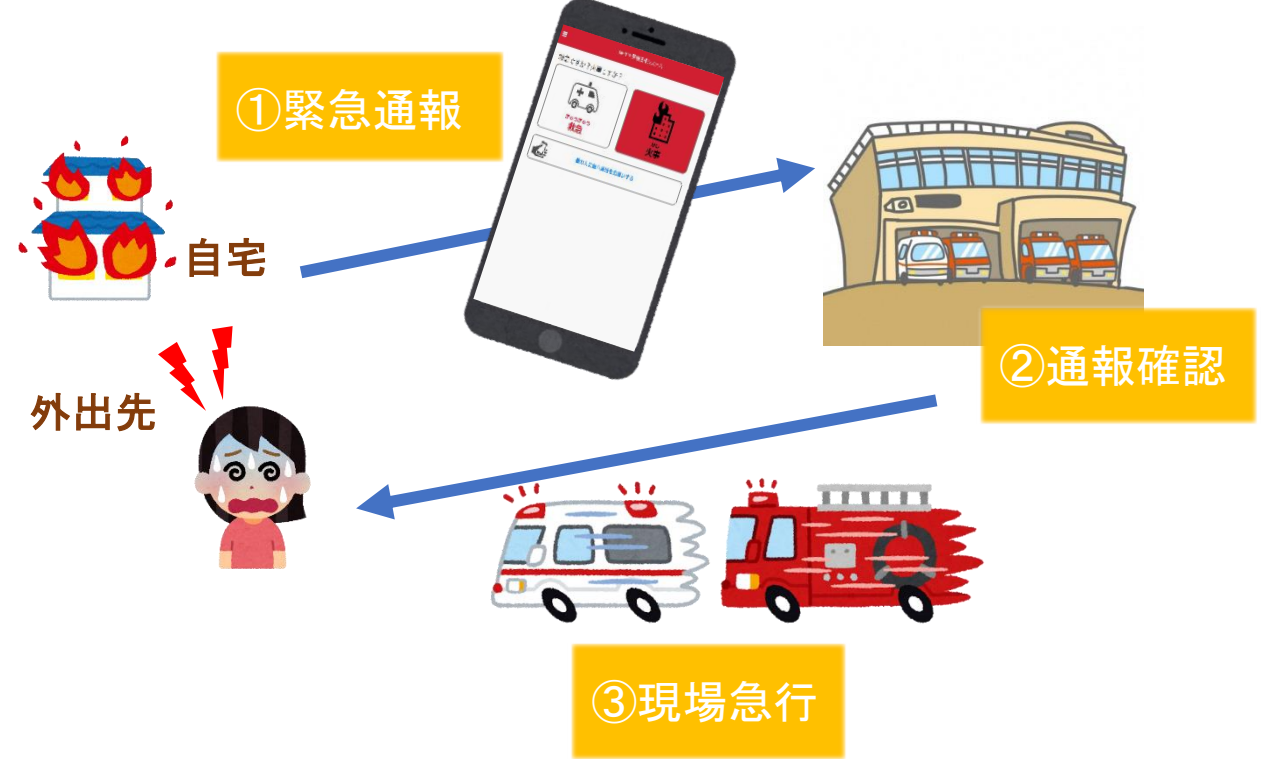

また、管轄地域外から通報した場合でも、Net119番通報システム導入済みの地域であれば、サ ービス提供事業者に関係なく、緊急通報を、管轄する消防本部に通報できます。

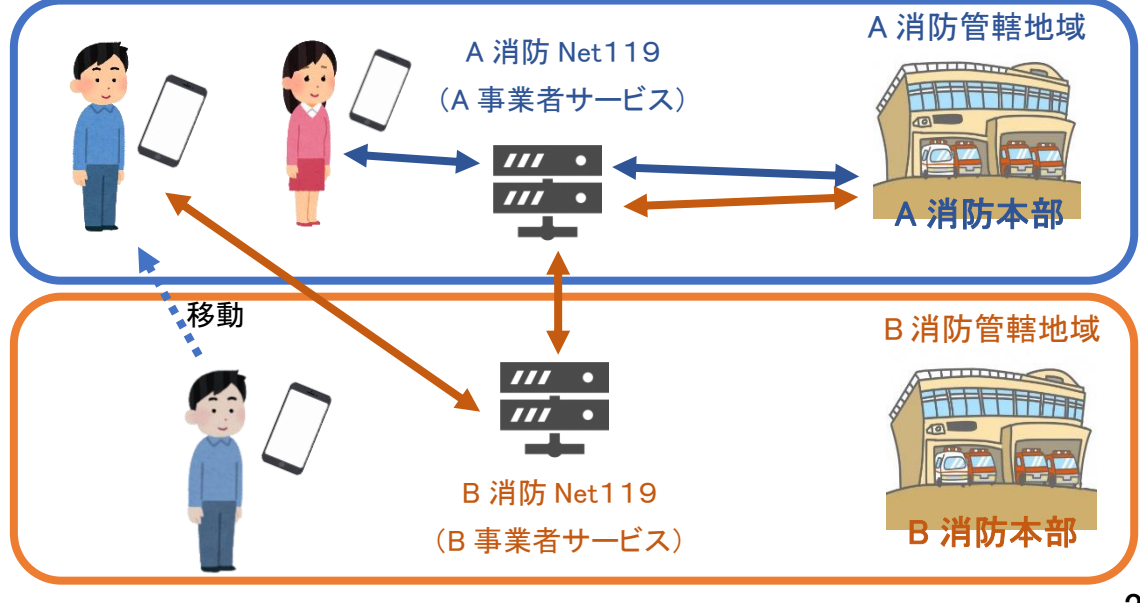

# スマートフォン・携帯電話の対応機種

下記要件を満たすスマートフォン・タブレット・フィーチャーフォンからサービスの利用が可能です。

・インターネットサービスの利用ができること

・メールサービスが利用できること ※@の直前又は先頭にピリオドやハイフンなどの記号があるアドレス(\*\*\*\*.@○○.ne.jp)や、 ピリオドやハイフンなどの記号が連続しているアドレス(\*\*...\*\*\*@○○.ne.jp)は使用できません。 ・GPS 機能が付いていること

### 【 スマートフォン・タブレットの場合 】

・OS のバージョンが、Android(5.0 以降)、iOS(9.0 以降)であること

### 【 フィーチャーフォンの場合 】

・SHA-2 証明書に対応していること ・cookie に対応していること

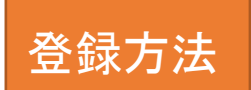

①登録の流れ

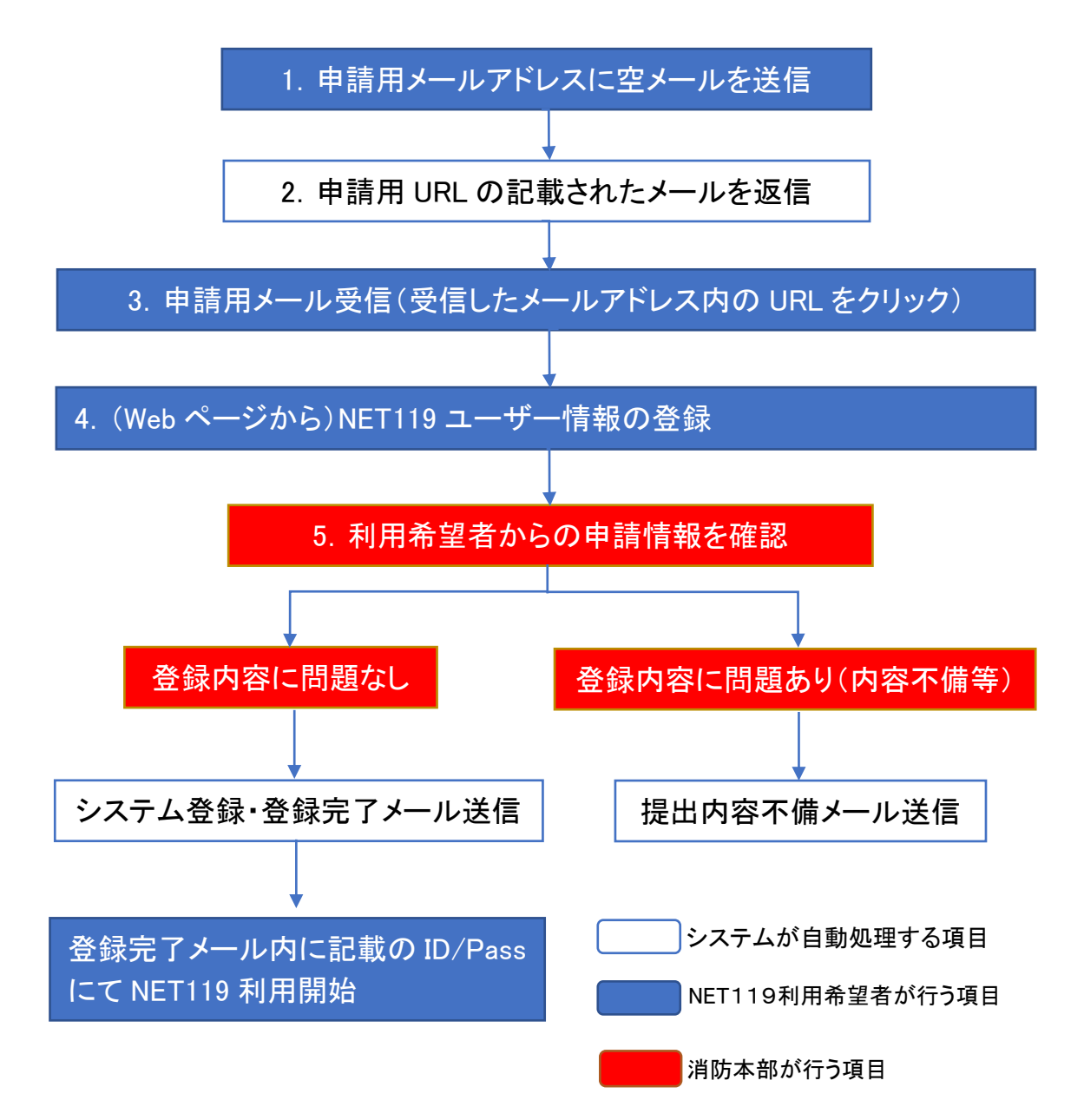

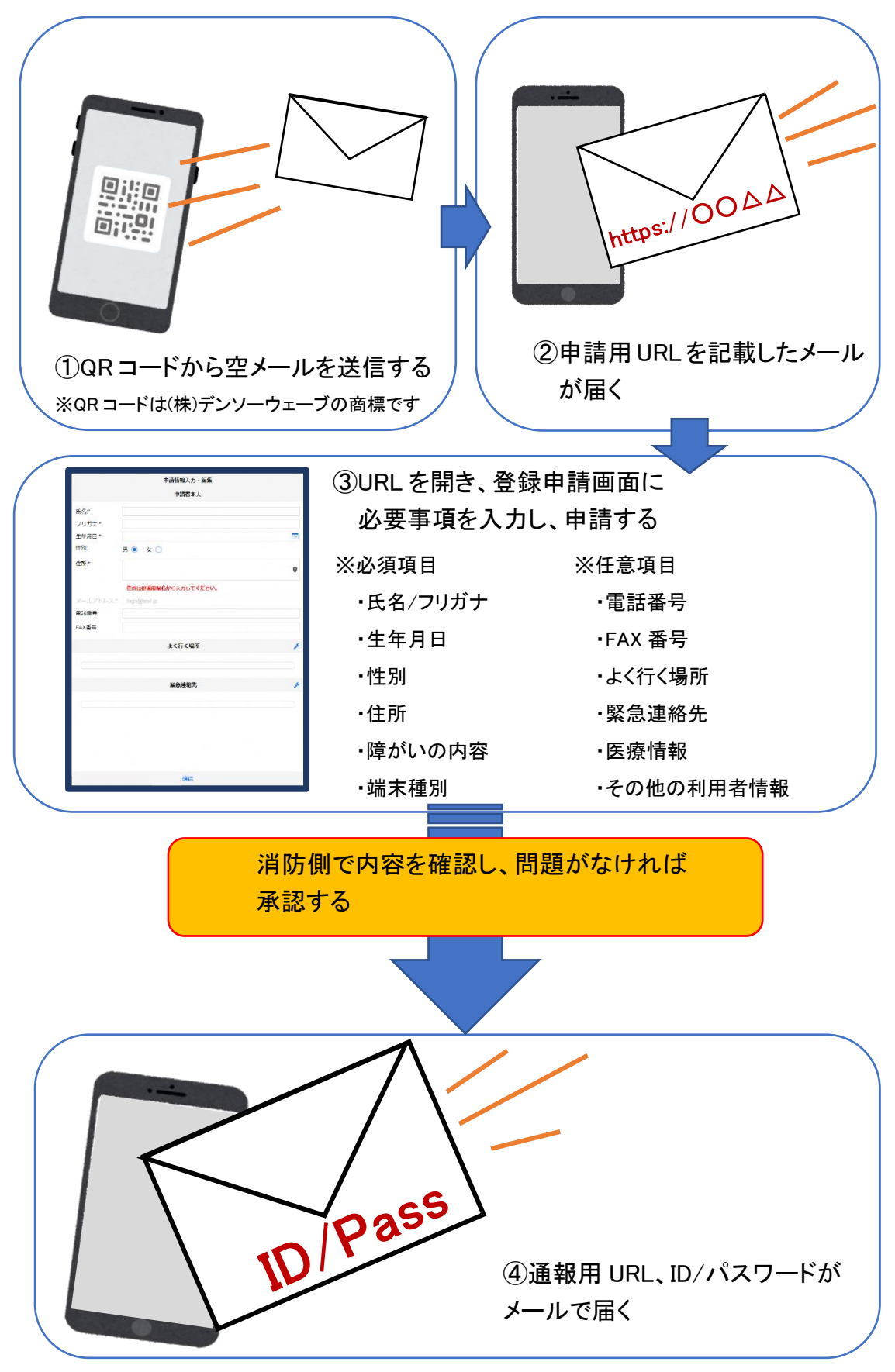

## ②空メール送信

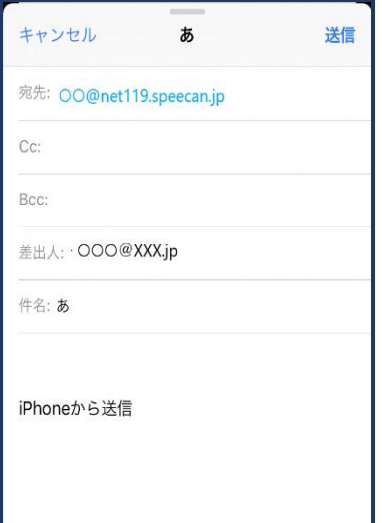

①QRコードを読み取って出てきた アドレス宛に、空メールを送信 します。 QR コードが読み取れない場合 は、アドレスを直接入力します。

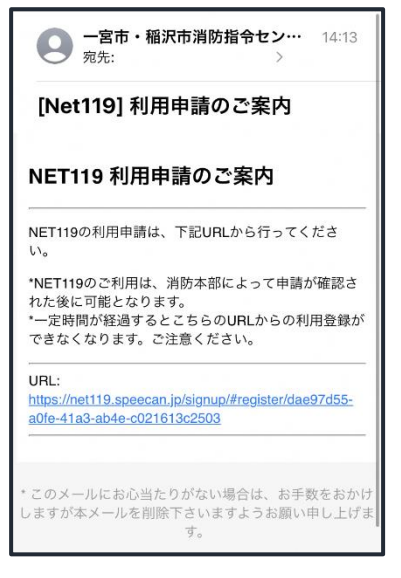

②申請用 URL がメールで届きます。

## ③利用申請手順

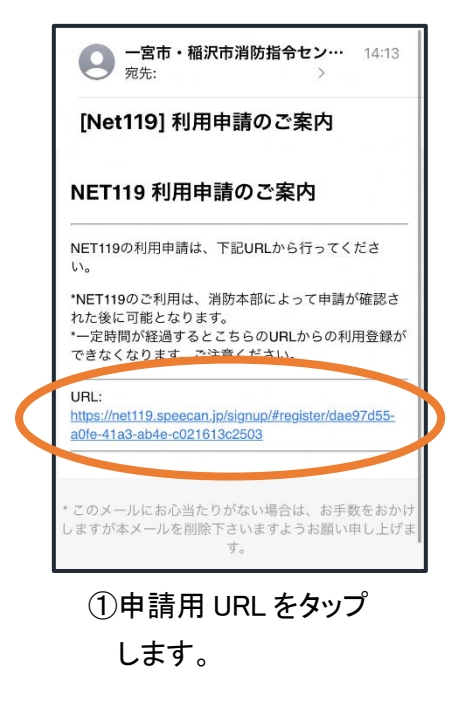

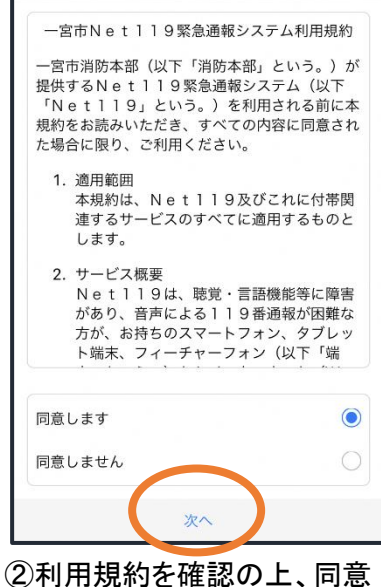

される場合は「同意します」を 選択し、「次へ」を押します。

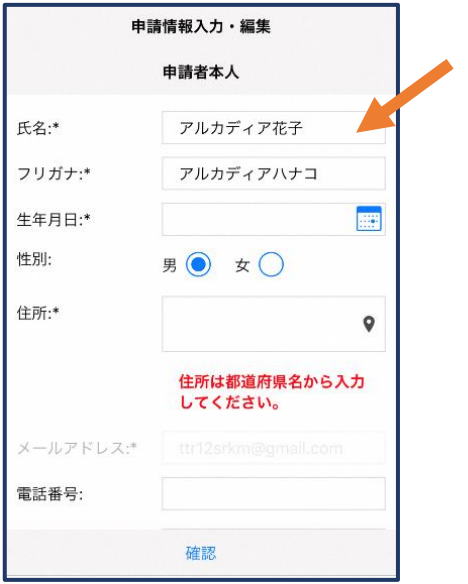

③氏名/フリガナを入力します。 ④生年月日を入力します。

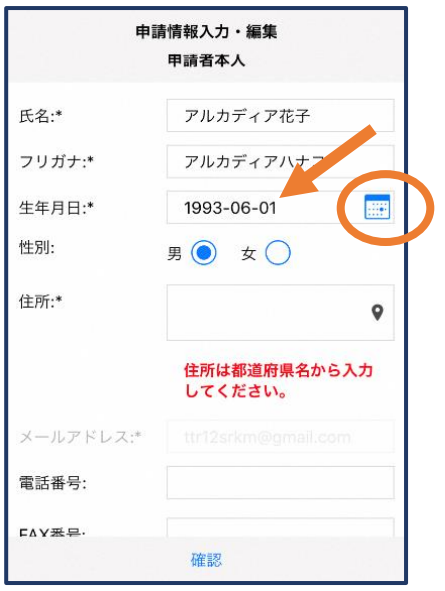

例)1993-06-01

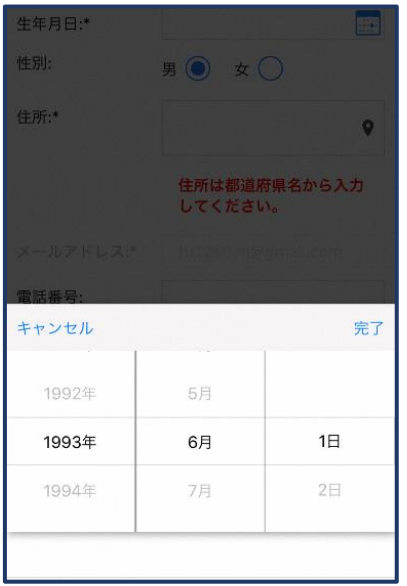

⑤生年月日の右端のカ レンダーマークをタップ すると、生年月日を選択 することもできます。

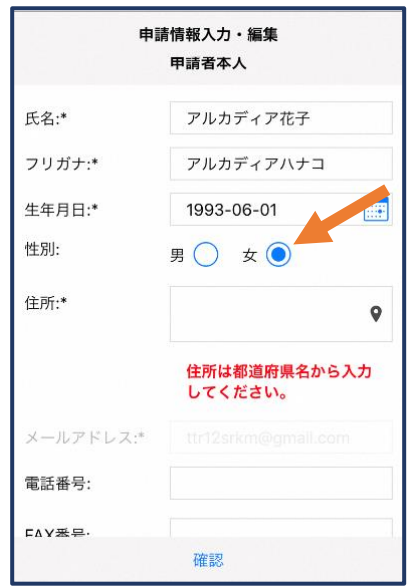

⑥性別を選択します。

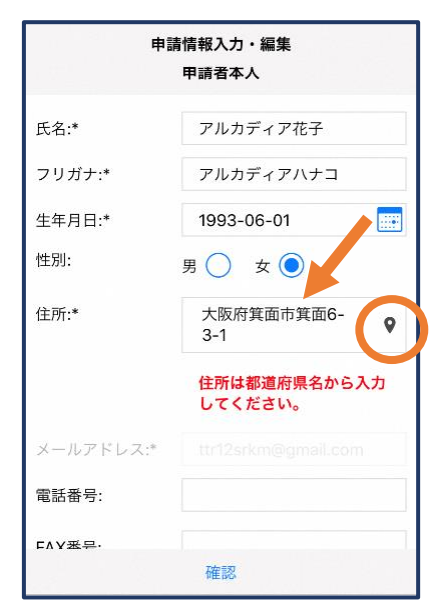

⑦住所を入力します。

都道府県から入力してください。 入力後、右の位置アイコンから 地図を開きます。

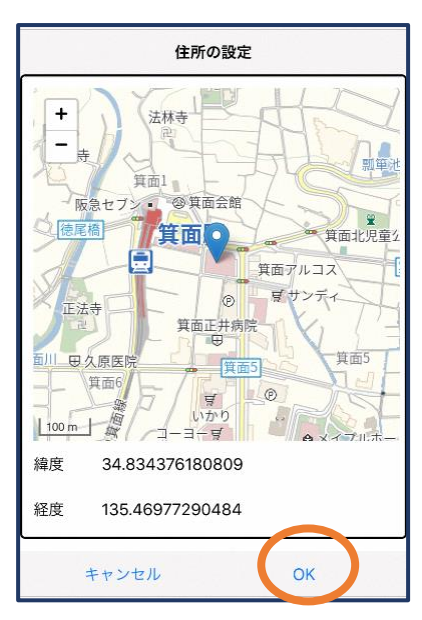

⑧地図上で正しい位置が 表示されていることを確 認し、問題なければ「OK」 を押します。

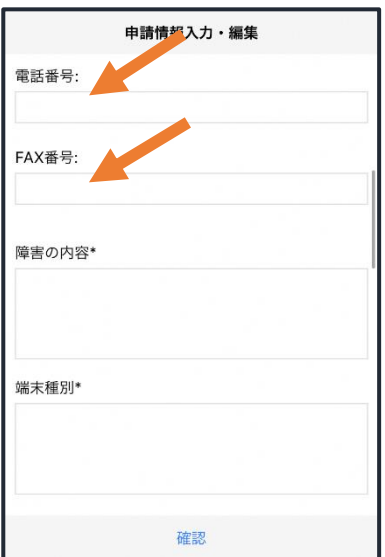

⑨必要であれば、電話番号 /FAX 番号を入力します(任 意入力)。

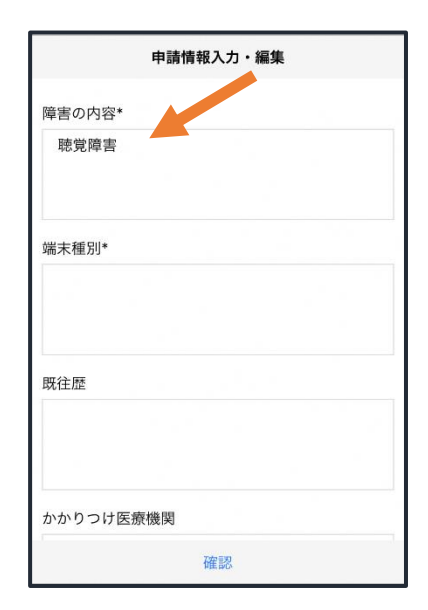

⑩障害の内容を入力しま す。

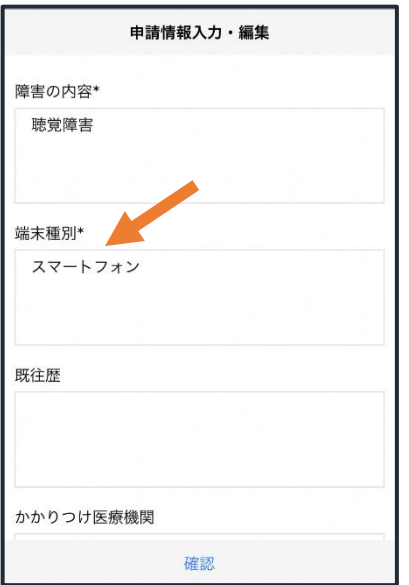

⑪端末種別を入力します。 (スマートフォン・タブレット・その他)

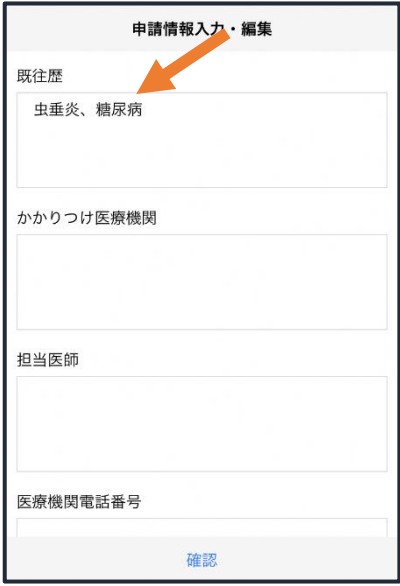

⑫必要であれば、既往歴を 入力します(任意入力)。

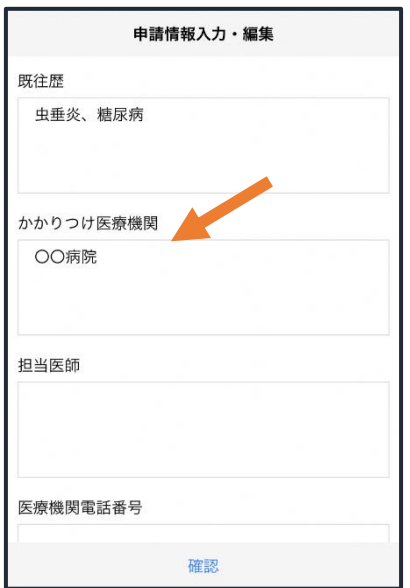

⑬必要であれば、かかりつ け医療機関を入力します (任意入力)。

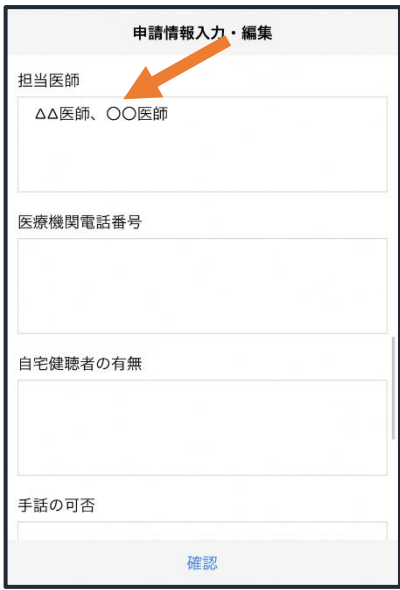

⑭必要であれば、担当医師 を入力します(任意入力)。

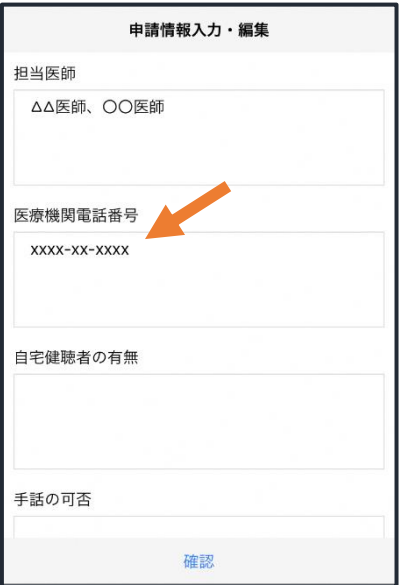

⑮必要であれば、かかりつけ医 療機関の電話番号を入力します (任意入力)。

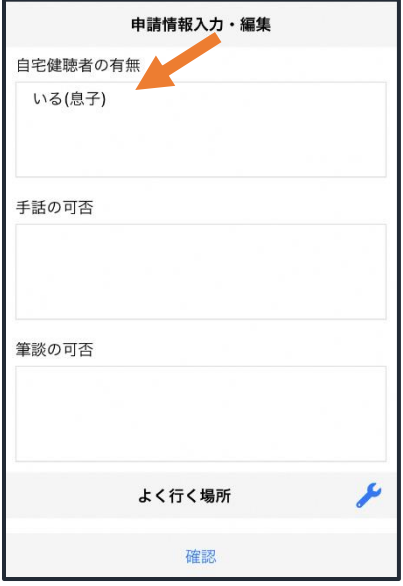

⑯必要であれば、自宅健聴 者の有無を入力します(任意 入力)。

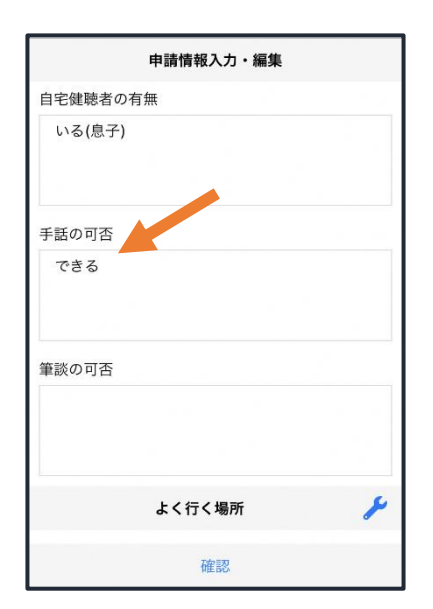

⑰必要であれば、手話の可 否を入力します (任意入 力)。

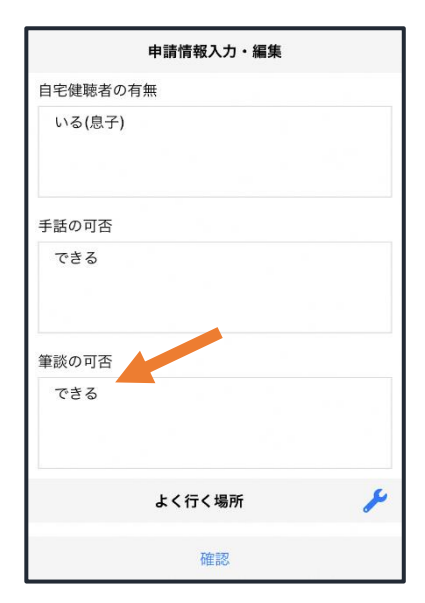

⑱必要であれば、筆談の可 否を入力します (任意入 力)。

⑲必要であれば、よく行く場所を登録します(任意登録)。

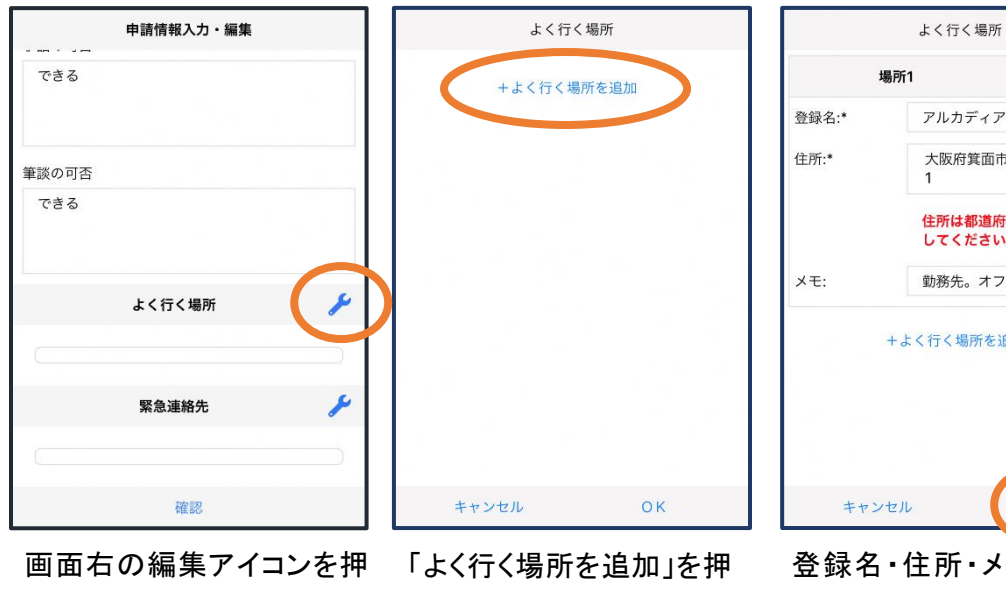

します。

します。

削除 アルカディア 大阪府箕面市箕面6-3- $\mathbf{\Theta}$ 住所は都道府県名から入力 してください。 勤務先。オフィスは7階 く行く場所を追加 OK <sub>主所・メモ</sub>(任意)を

入力し、「OK」を押します。 ※住所は⑦⑧同様に確認が 必要です。

緊急連絡先

 $\neq$ 

アルカディア太郎 アルカディアタロウ

050-5830-0750

FAX番号 メールアドレス +緊急連絡先を追加

削除

⑳必要であれば、緊急連絡先を登録します(任意登録)。

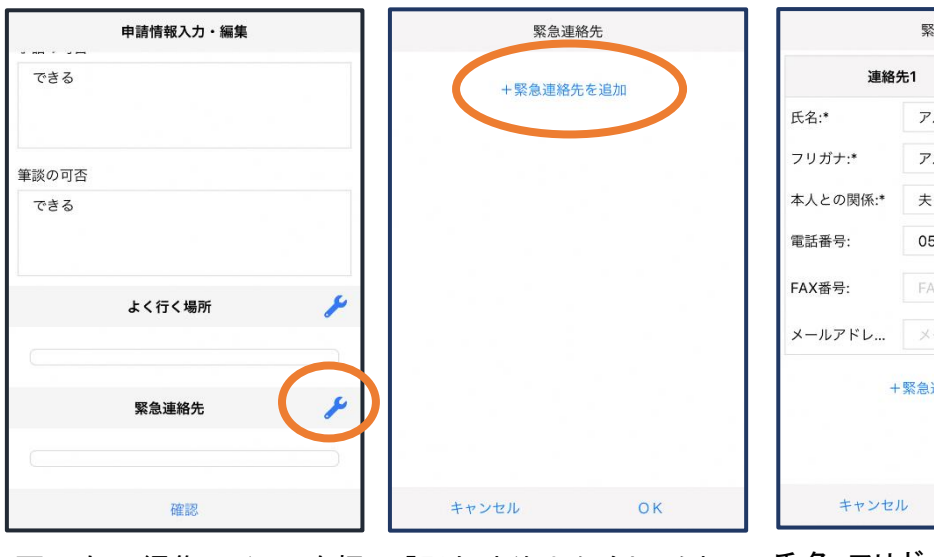

画面右の編集アイコンを押 「緊急連絡先を追加」を押 します。

します。

氏名・フリガナ・本人との関係・連 絡先(電話番号・FAX 番号・メール アドレスの内いずれか一つは必 須)を入力し、「OK」を押します。

 $OK$ 

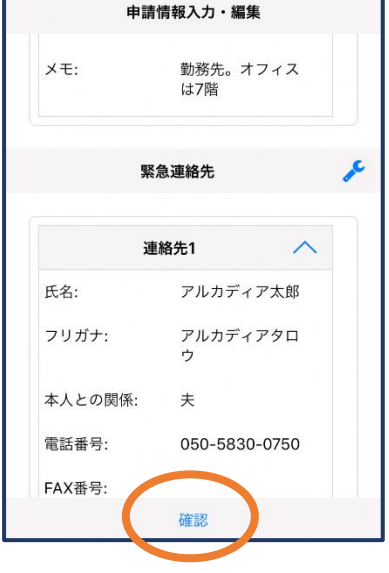

登録内容は後から追加/ 変更の申請をすることもで きます。(→p.18)

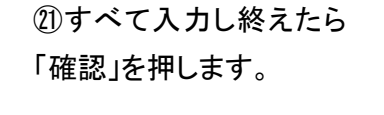

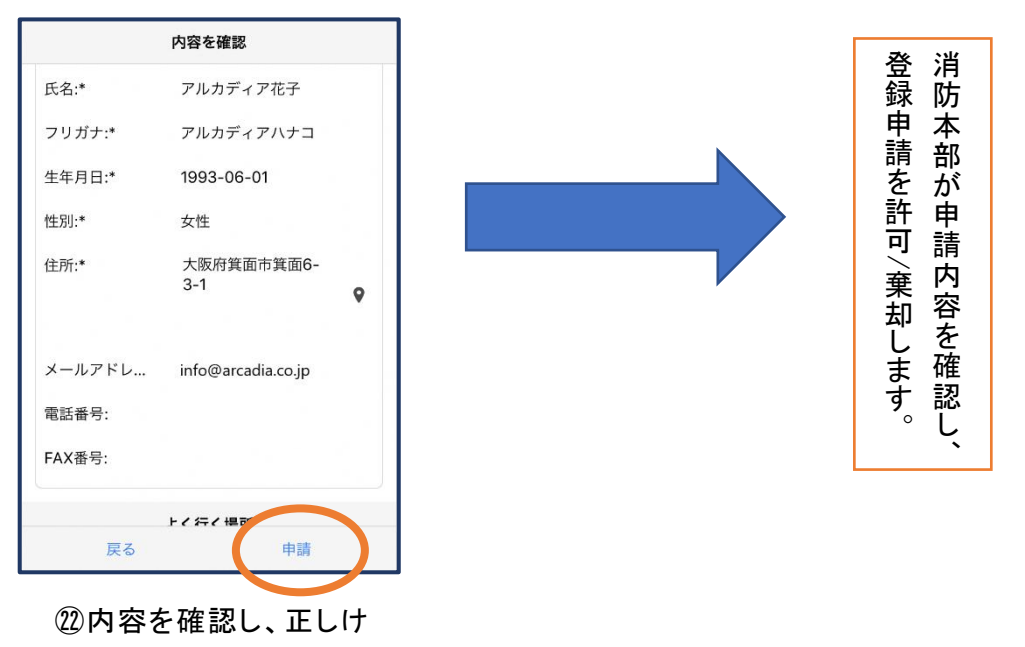

れば「申請」を押します。

## ④利用開始

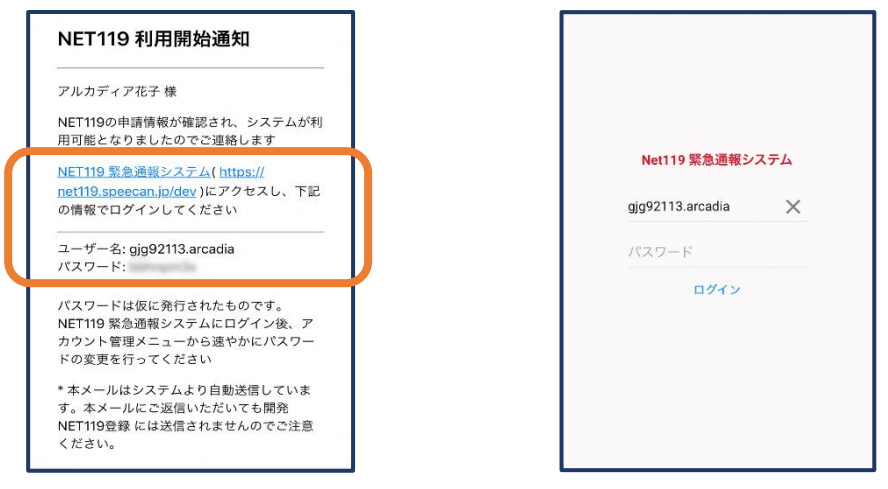

①登録申請が許可されると、通報システムの URL/ID/パスワードが 記載されたメールが届きます。 URL を開き、ID/パスワードを入力してログインします。

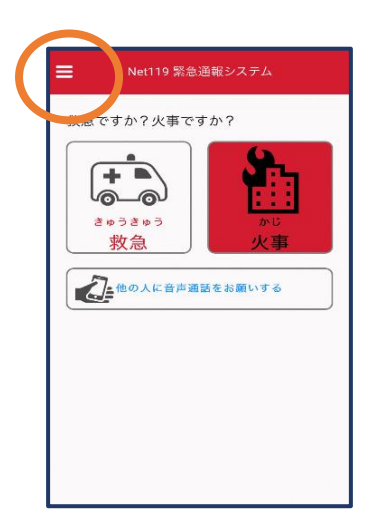

②通報画面が開きます。 左上のメニューバーを開 きます。

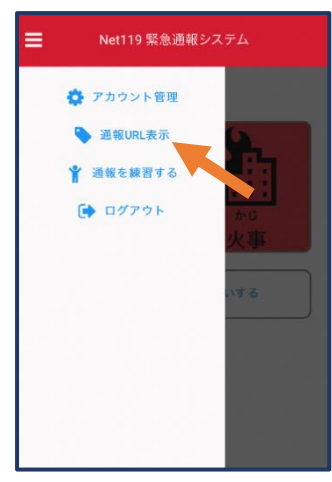

③メニューバーから「通報 URL 表示」を選びます。

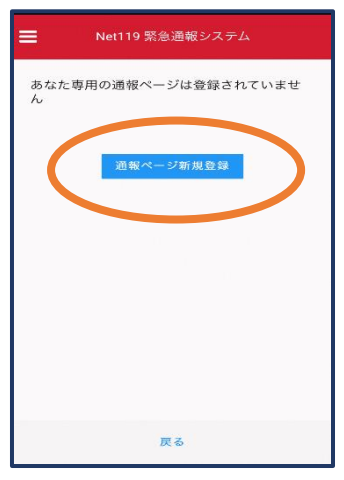

④「通報ページ新規 登録」を押します。

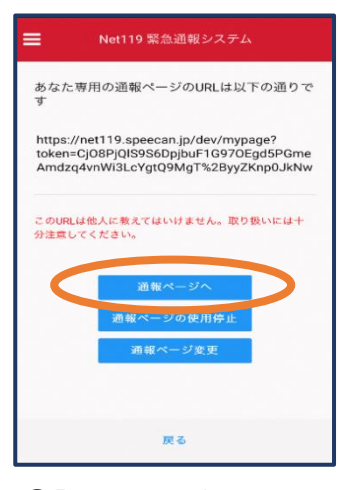

⑤「通報ページへ」を選 びます。

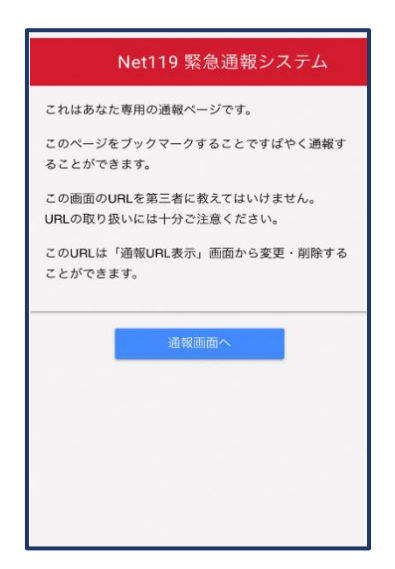

⑥このページをブックマークします。 ※ブックマークの方法は Android, iOS で異なります

### ■iOS の場合

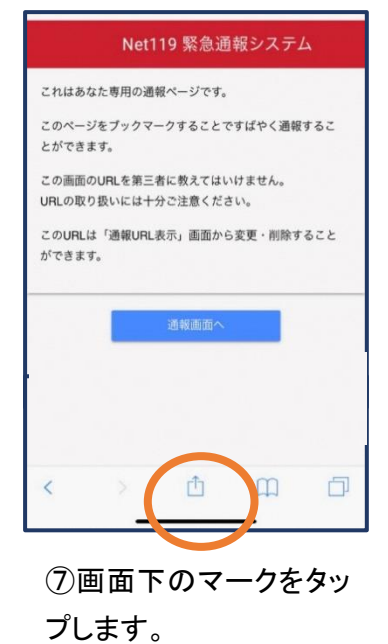

これはあなた専用の通報ページです。 (C) AirDrop。AirDropで共有する場合は、タップして<br>Wi-FiやBluetoothをオンにしてください。  $\circ \circ$  $\times$  $x - \lambda$ リマインダー メモに追加 RE bo  $\star$  $\left| \cdot \right|$ 」<br>ム画面に<br>追加 ディング ブックマ<br>トに追加 を追加 お気に入りに<br>追加 Dropbo<br>保存 キャンセル

⑧「お気に入りに追加」 を選びます。

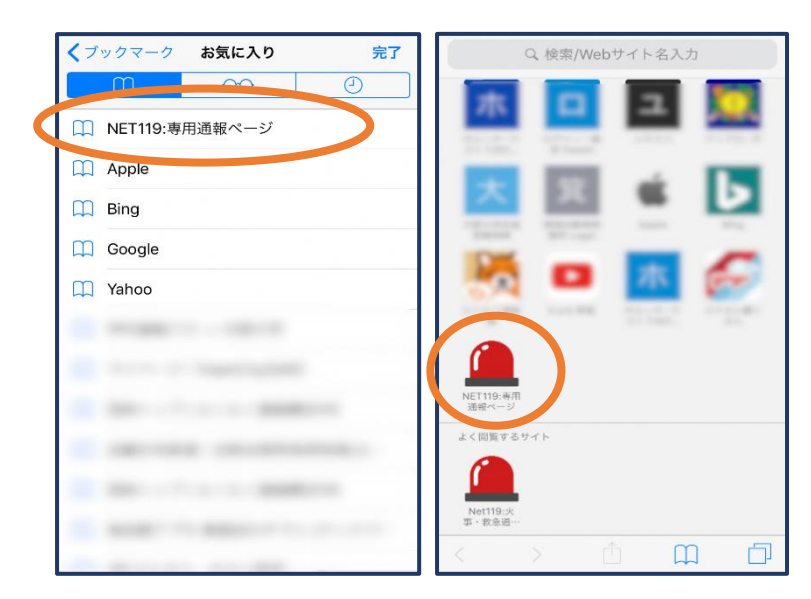

⑨次回以降、ブックマーク欄等から通報ページを開くこ とができます。

### ■Android の場合

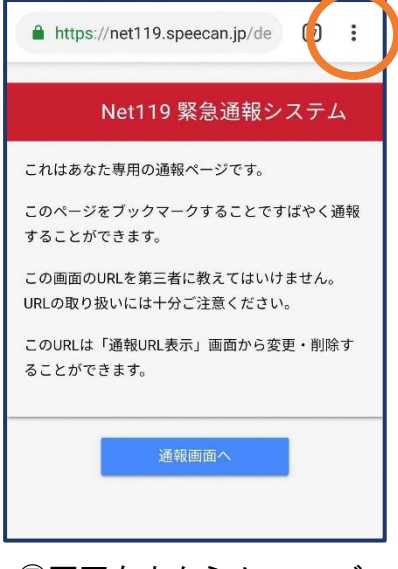

⑦画面右上からメニューバ ーを開きます。

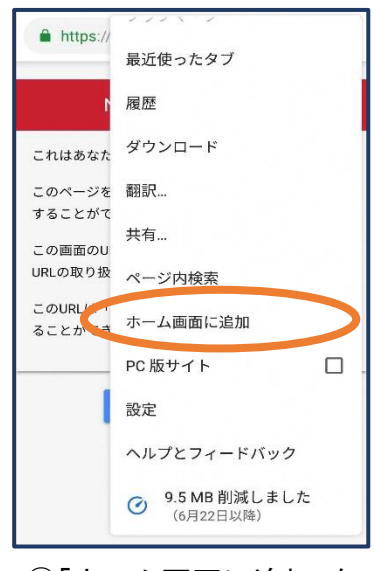

⑧「ホーム画面に追加」を 選びます。

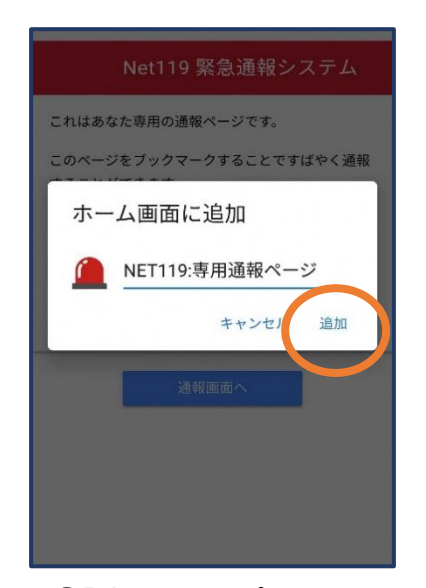

⑨「追加」をタップします。 ⑩次回以降、ホーム画面

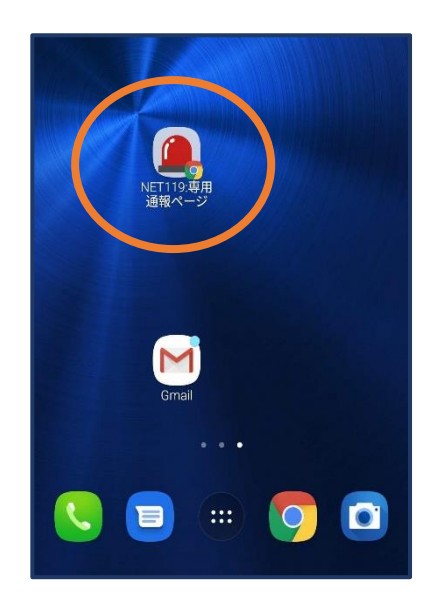

のアイコンから、通報ペー ジを開くことができます。

# ⑤登録情報の変更

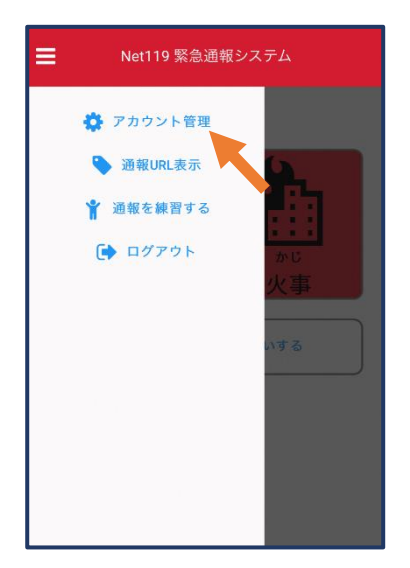

①メニューバーから「アカ ウント管理」を選びます。

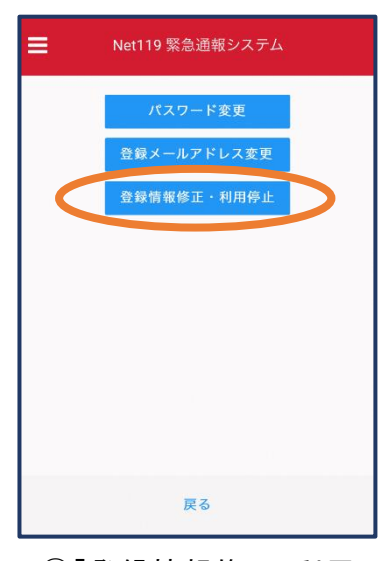

②「登録情報修正・利用 停止」を選びます。

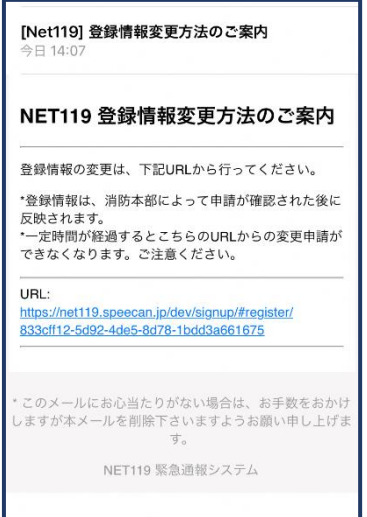

③登録してあるアドレス宛に、登録情報変更の案内メールが 届きますので、メール中に記載の URL をタップします。

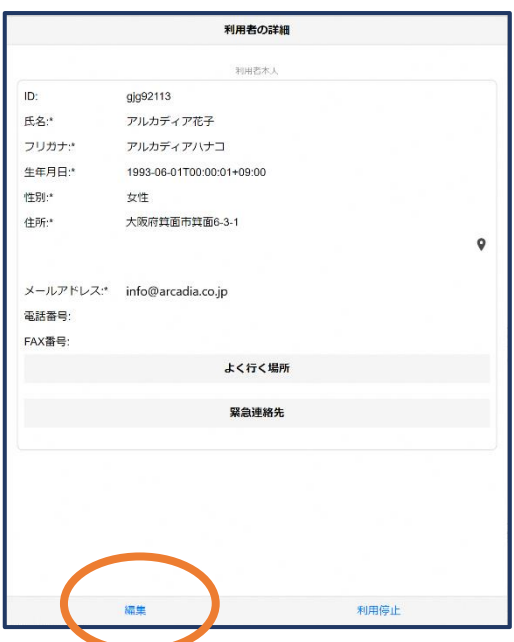

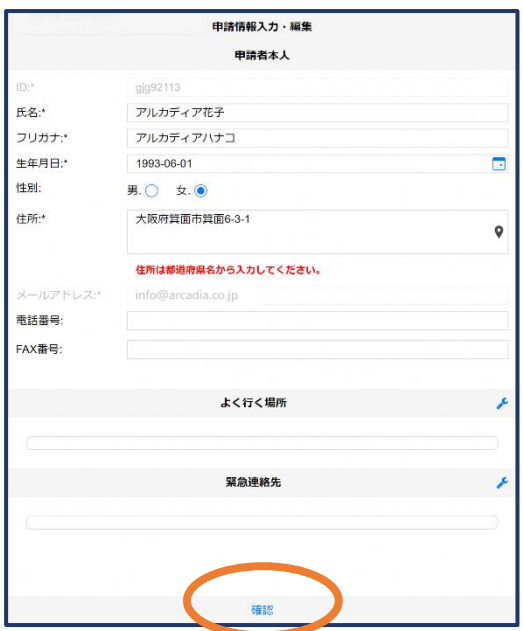

### ● ①左下の「編集」を選びます。 のけのは の追加/変更したい部分を編 集し、「確認」を押します。

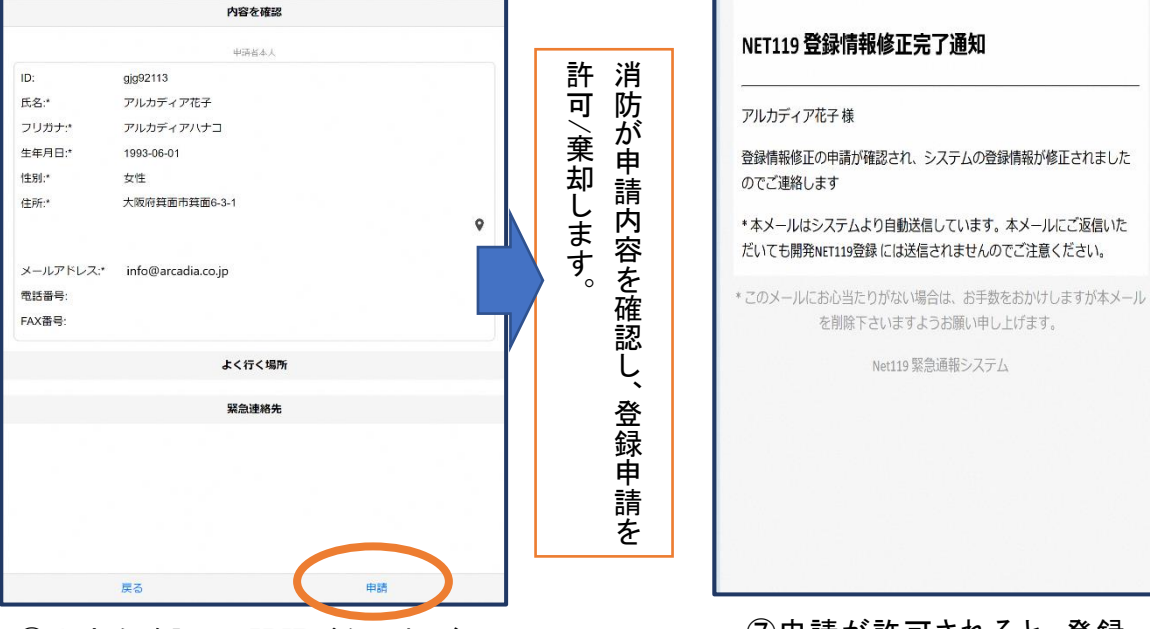

⑥内容を確認し、問題がなければ 「申請」を押します。

⑦申請が許可されると、登録 情報修正完了通知がメールで 届きます。

# ⑥利用の停止

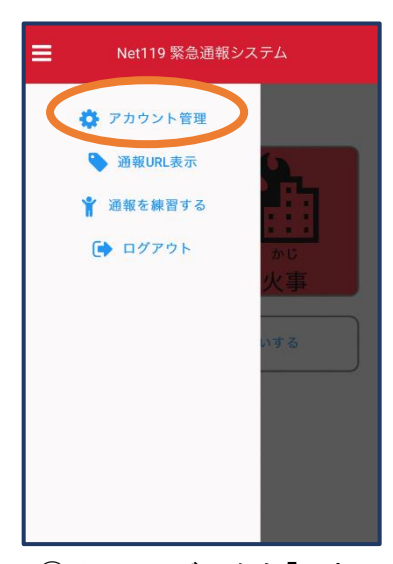

①メニューバーから「アカ ウント管理」を選びます。

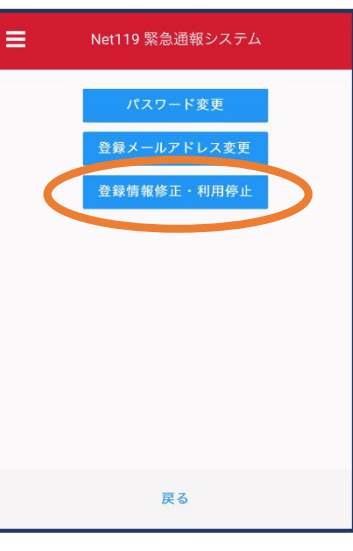

②「登録情報修正・利用 停止」を選びます。

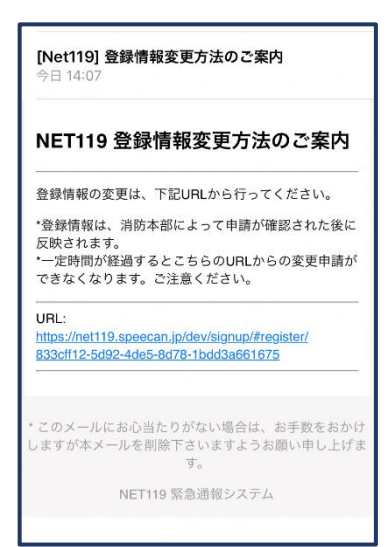

③登録してあるアドレス宛 に、登録情報変更の案内メ ールが届きます。 URL をタップします。

NET119利用停止のお知らせ

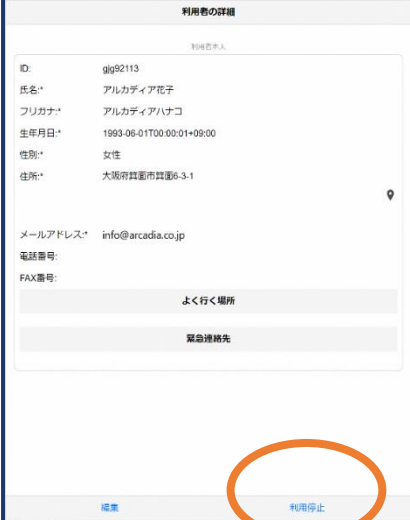

④右下の「利用停止」を選び ます。

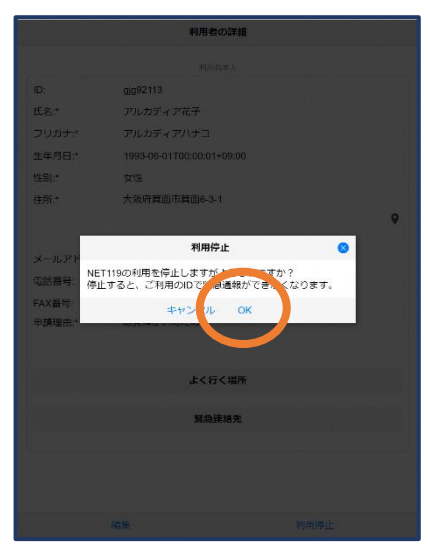

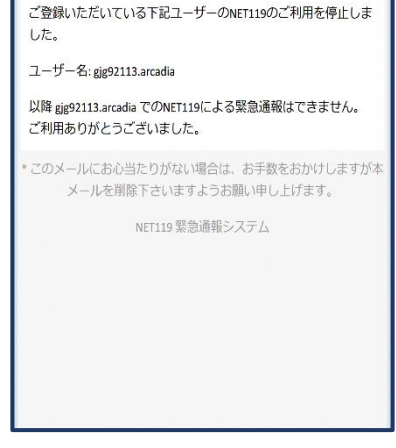

⑤「利用を停止しますがよろ しいですか?」と表示される ので、「OK」を選択します。

⑥利用停止のお知らせがメー ルで届きます。

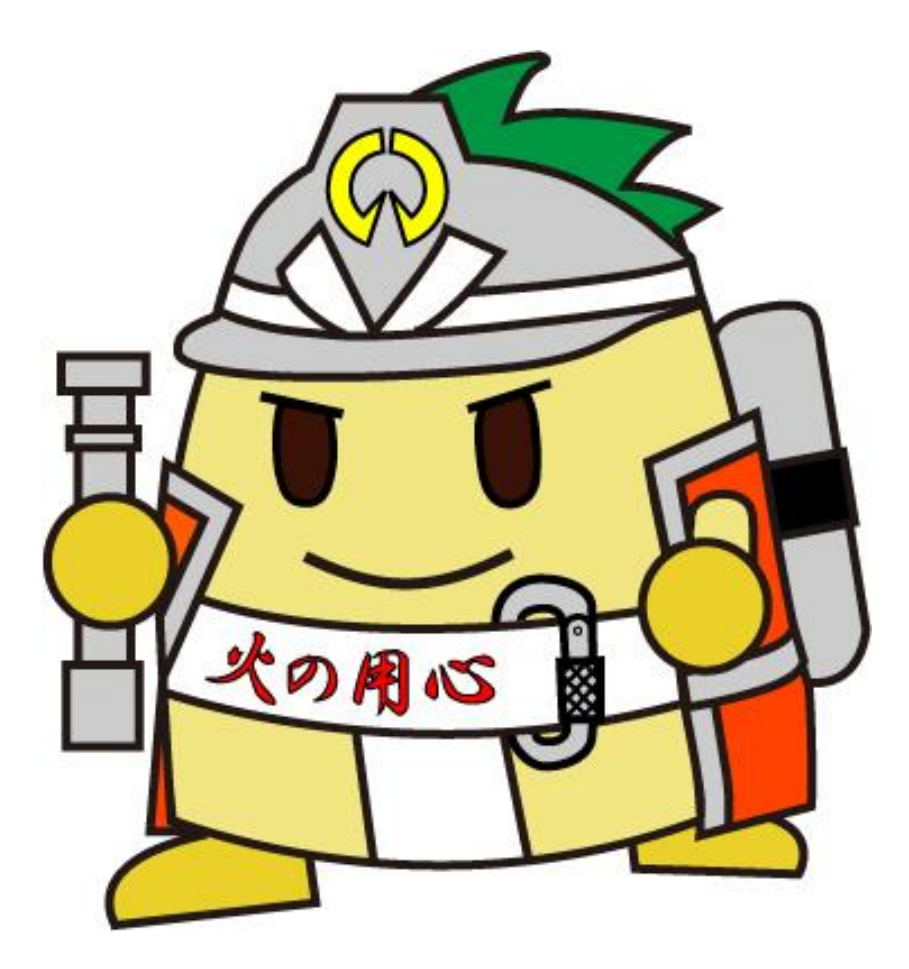

問い合わせ先 稲沢市消防署 情報指令課(一宮市・稲沢市消防指令センター) 電話番号:0587-22-2116 F A X:0586-71-1192 メールアドレス:fire@city.inazawa.aichi.jp